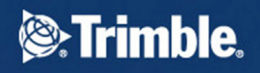

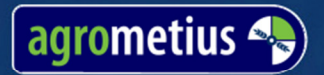

# CeoSWITCH

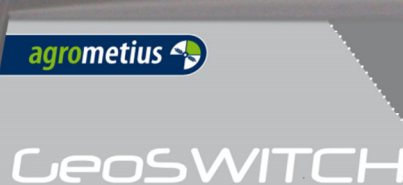

## Quick Start Guide

rev<sub>5</sub>

E: info@agrometius.nl www.agrometius.nl

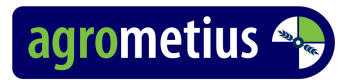

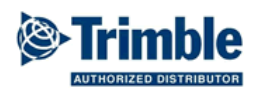

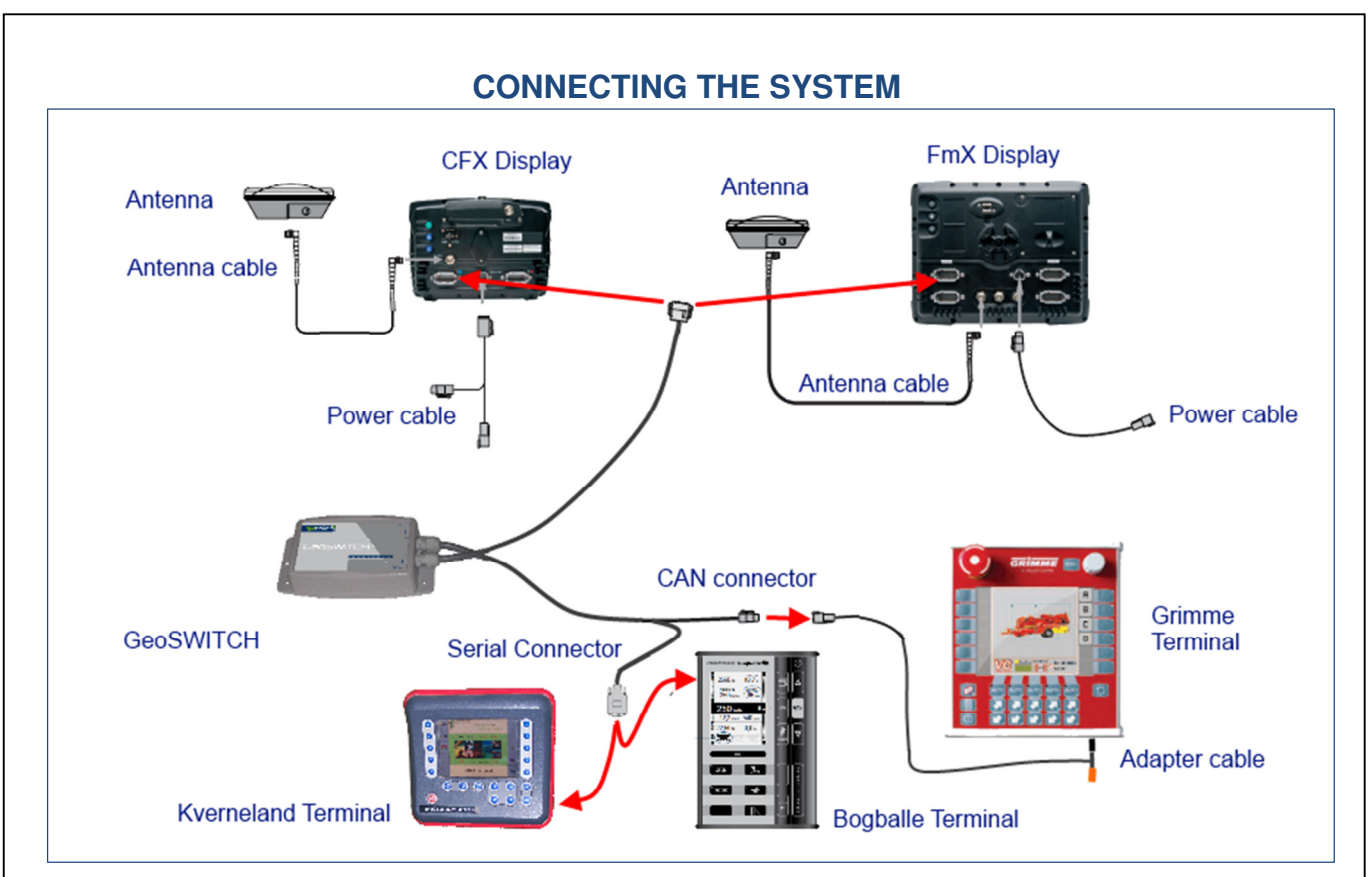

Connect the cable with the 12 pin Deutsch connector from the GeoSWITCH to the CFX Display port A or to the FmX Display port A or B.

Connect the other cable from the GeoSWITCH with the Serial Connector to the Bogballe or Kverneland Terminal or with the 4 pin Deutsch CAN connector the the Grimme Terminal adapter cable.

### **CONFIGURING THE TRIMBLE DISPLAY**

Your Display must be unlocked for Variable Rate Application. For the FmX Display the Serial Rate plug-in must be loaded. When configuring the implement Rate controller type, choose Trimble. The implement settings in the display will be automatically set according to connected implement Terminal. When the implement settings have changed the GeoSWITCH will time out and reboot to reinitialize the implement settings of the display. The GeoSWITCH stores the last used settings in memory.

In the VRA feature settings tab set the auxiliary master switch to OFF.

Use the START/STOP functionality on the implement controller.

For Bögballe and Kverneland always use Rate Control.

NB: With a FmX Display you must have the Rate Control switched ON in the VRA Settings to have the VRA plug-in tab with the section control override button in your work screen.

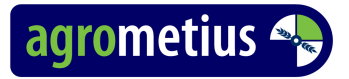

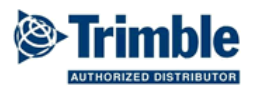

## **CONFIGURING THE BOGBALLE TERMINAL**

Bogballe has headland management commands over the serial RS232 interface implemented in the following products:

CALIBRATOR UNIQ software version 1.12 or higher

CALIBRATOR ICON software version 1.12 or higher

CALIBRATOR ZURF software version 1.12 or higher (1.13 for Dynamic headland) If necessary contact your Bogballe Dealer to update the Terminal.

## **FIELD OPERATION WITH BOGBALLE**

With all systems connected and turned on, set the desired working width in the Bogballe Terminal. When changed the GeoSwitch will reboot and re-initialize the communication with the Trimble Display to upload the new width. Open the field to start operation.

For reasons of a fertilizer spreader applying the material 'far' behind the implement, Bogballe uses automatic delayed starting and stopping of the spreading in normal operation. This delay is half a swath width. The start and stop delay is not visible in the coverage logging. When working in Trend to Border or Trend from Border mode the delay is not used.

When working in *Trend from Border* mode the sections at the right of the spreader are turned off. Only the sections behind the spreader and to the left are used for coverage logging.

Bogballe sets the rate to zero (turns off all sections) when less than a quarter of the full width is engaged. The system uses a specific section lay-out to accommodate this and the Trend from Border mode.

For support of the Dynamic Headland Control (GeoSwitch v2.40 or higher) configures 8 sections.

### **CONFIGURING THE GRIMME TERMINAL**

The GeoSWITCH can communicate with Grimme planters using a VC50 or CCI terminal in combination with an MDA machine controller. For good performance row individual hydraulic drive is recommended. The old style electric row dis-engage actuators have too long and too much variation in delay times.

Ask your Grimme Dealer to update the Terminal and MDA Controller.

The Grimme Dealer also must activate the Task Control and list the Task Control Button in one of the workscreens.

Your Grimme euro dealer should be able to order The adapter cable from Grimme at the factory. The cable has grimme p/n 201.13546

### **FIELD OPERATION WITH GRIMME**

With all systems connected and turned on, the GeoSwitch will upload the Grimme Planter settings to the Trimble Display. Open a field to start operation.

To enable section control:

- Set the Grimme Task Controller to ON
- Lower de planter to activate the master switch
- Drive forward:
	- $\circ$  The planter wheels must detect forward speed for the application control to start.
- o The GPS must go over 0.5km/h to start section control.

For automatic row shut off at the headland:

- Use Headland guidance pattern.
- Set the overlap/infill to inner boundary.

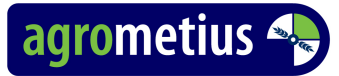

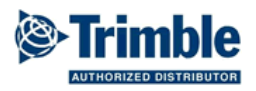

#### **CONFIGURING AND OPERATING WITH THE KVERNELAND TERMINAL**

The GeoSWITCH can communicate with Kverneland Focus, Tellus and Isomatch Terminals. Only variable application rates are communicated, no section control. However rate control can be considered as section control with only one section.

For Control Box software versions up to V1.07, the Trimble Display VRA controller must set to LH5000 instead. The working width must be entered in implement settings

For Control Box software versions V1.08 and up in combination with new implement software versions (spreader: rsedw V1.08, sprayer: FlowMaster V1.??), the Trimble Display VRA controller can be set to Trimble and the working width is retrieved from the Kverneland Terminal. NB: - The software version of the Control Box is showed on the first screen after switching it on.

- When upgrading the Control Box software to a version V1.08 and up, the implement software should always be upgraded too, to get a correct message string.
- The Kverneland serial port can be used for rate only or GPS NMEA only.

#### **Tellus Terminal:**

At the ISOBUS terminal home screen press the wrench key (bottom right).

In the configuration screen scroll to 'com port mode' and set to 'Taskdata'.

Then scroll to 'com port baudrate' and set to '4800'.

Return to the home screen, cycle to the VT implement screen and press wrench key.

In the implement configuration press the ISOBUS wrench (bottom left).

Page to the Task Control & License screen and activate the serial input (lightning bolt) NB: Task Controller must be unlocked.

In the work screen a 1 Hz blinking lightning bolt sign above the application rate indicates the rate command is being received.

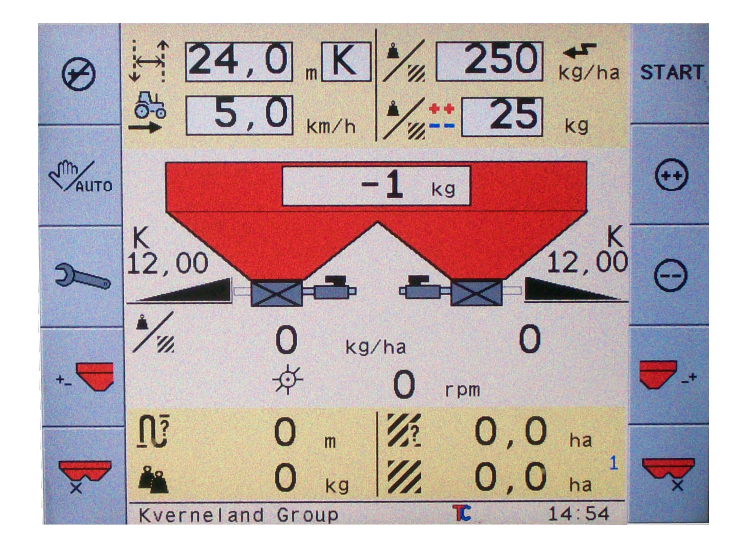

#### **IsoMatch Terminal:**

In the Task Controller screen the com port setting must changed to Taskdata and 4800 baudrate. The screen will show the taskdata coming from the GeoSWITCH.

A Task must be active before IsoMatch starts communicating with the GeoSWITCH

#### **Focus Terminal:**

Read the User manual or refer to your Vicon Dealer to setup your Terminal for Taskdata at 4800 baudrate.

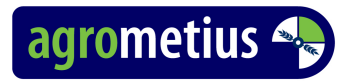

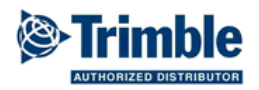

NOTES:

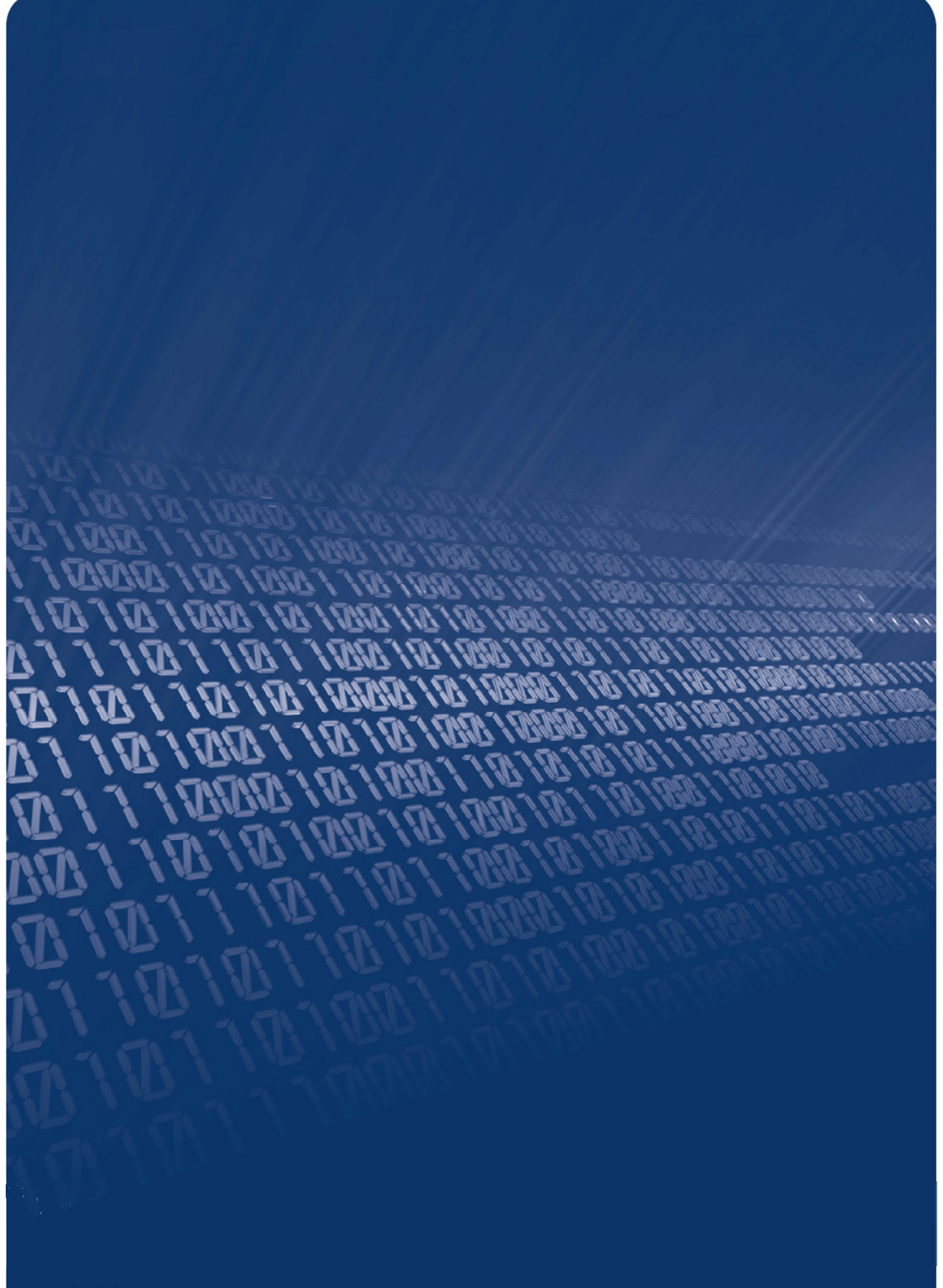